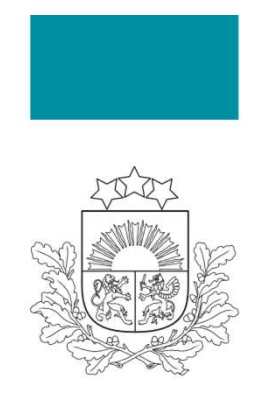

Būvniecības valsts kontroles birojs

### ELEKTROENERĢIJAS PATĒRIŅA BILANCE

SAGATAVOŠANA UN IESNIEGŠANA ENERGORESURSU INFORMĀCIJAS SISTĒMĀ

Ieva Kārkliņa Energoresursu kontroles departamenta Energoefektivitātes kontroles nodaļas eksperte

12.01.2023.

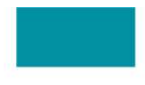

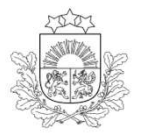

### PIESLĒGŠANĀS ERIS

- sistēmu: www.bis.gov.lv
- 
- 

Pieslēgšanās instrukcija: https://www.bvkb.gov.lv/lv/energoresursuinformacijas-sistema-eris

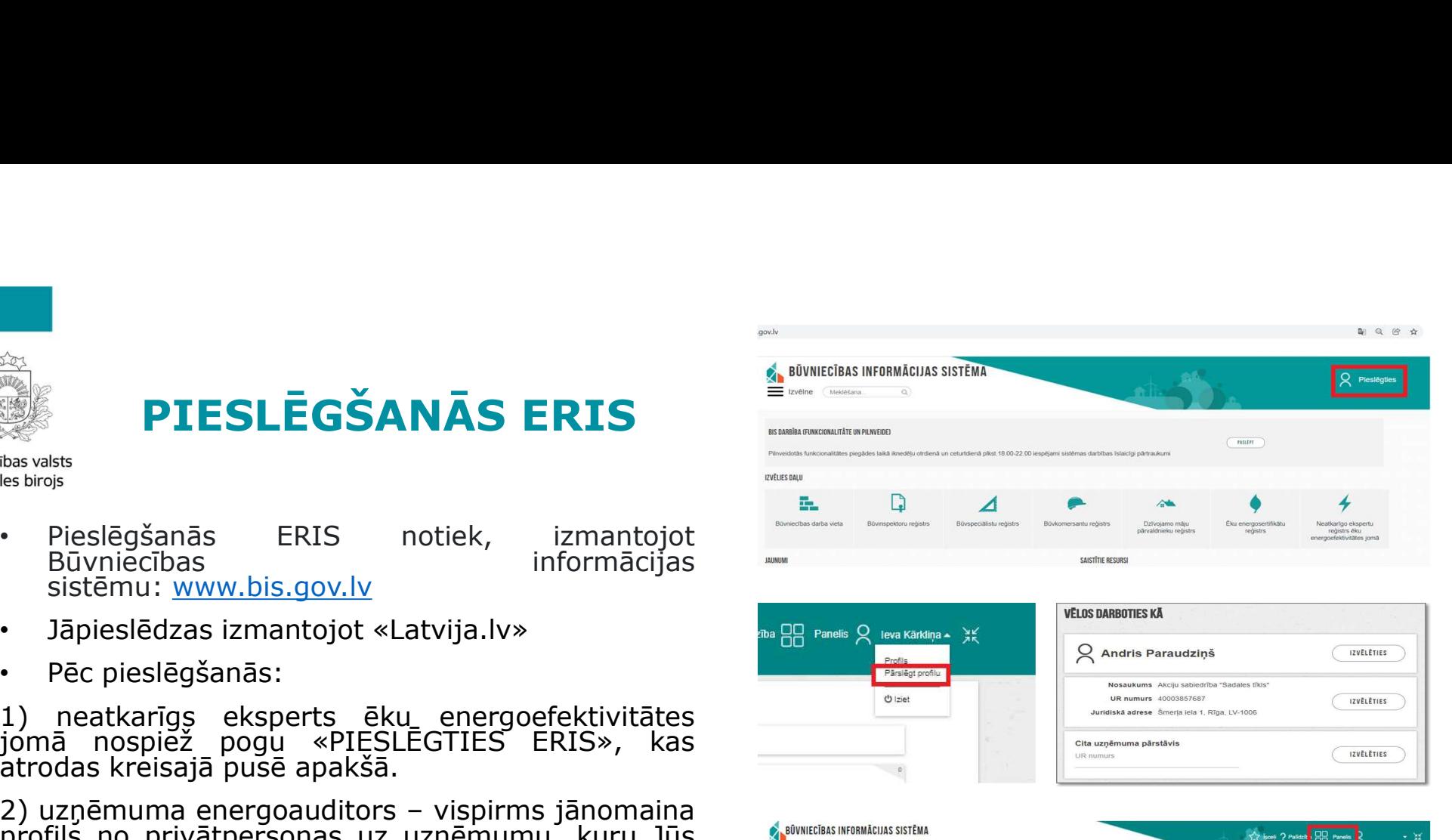

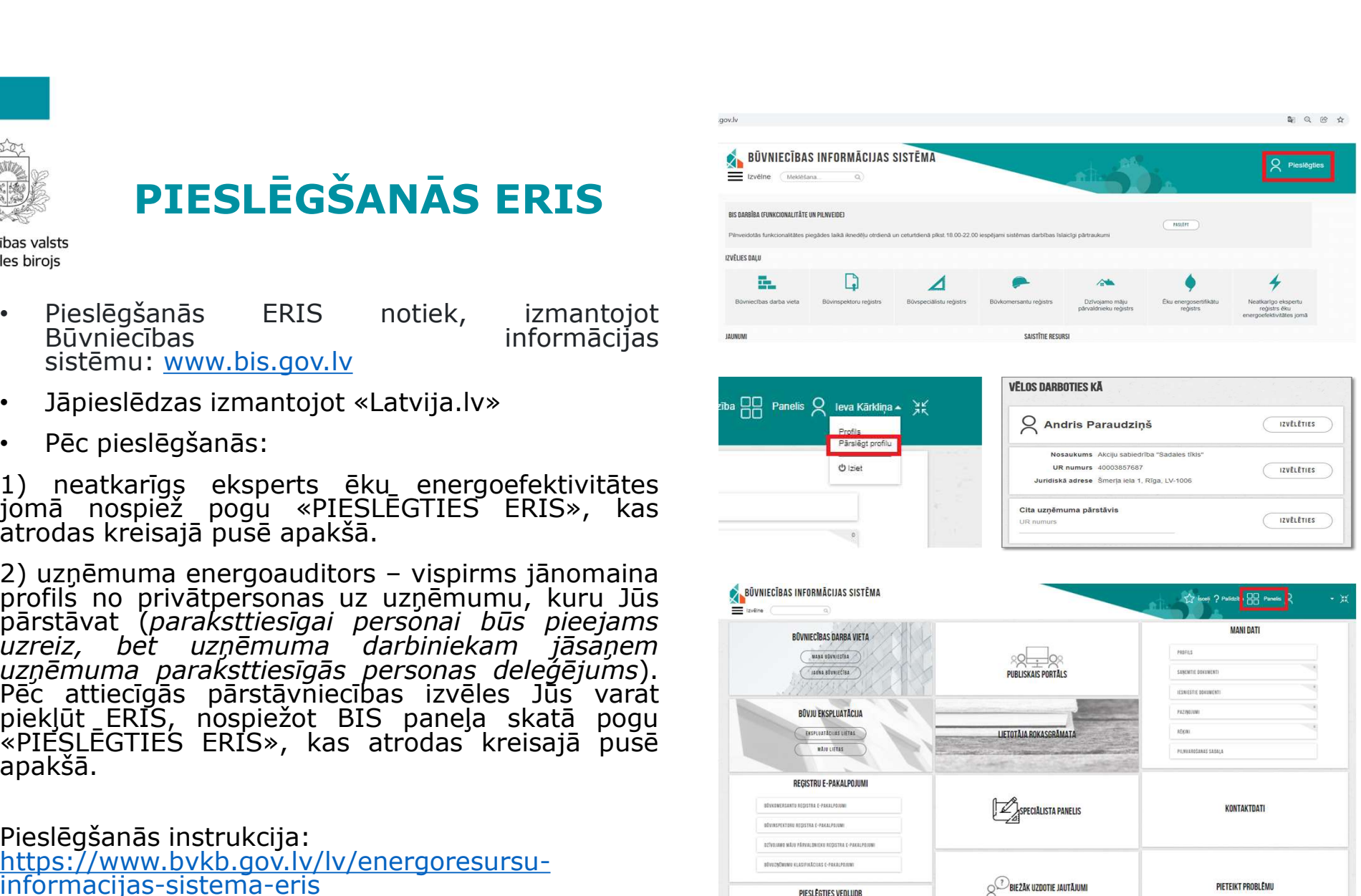

**PIESI FRITIES FRIS** 

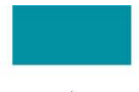

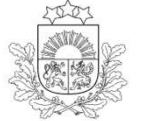

### DARBA VIETA

Būvniecības valsts kontroles birojs

T.

Pieejamie pārskati

BIL: LIELĀ ELEKTROENERĢIJAS PATĒRĒTĀJA ELEKTROENERĢIJAS BILANCE

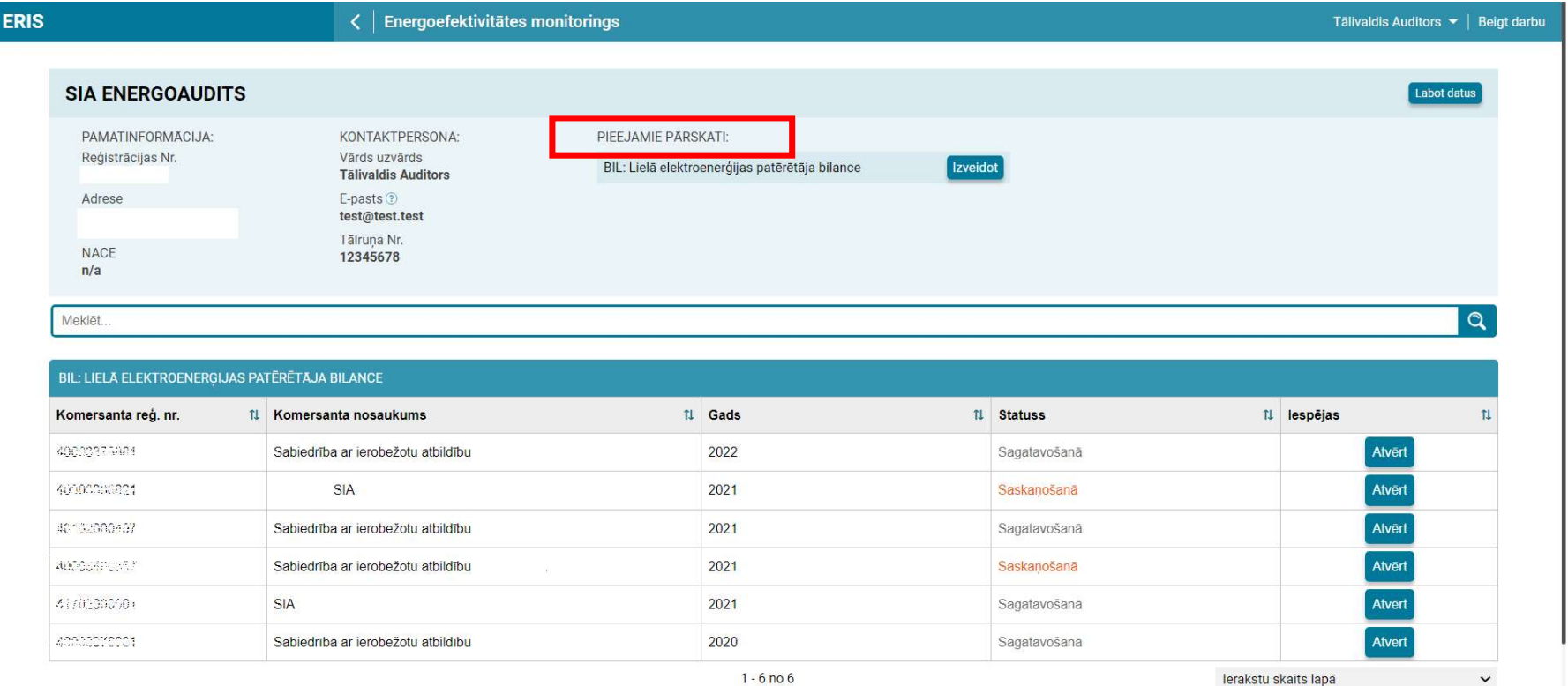

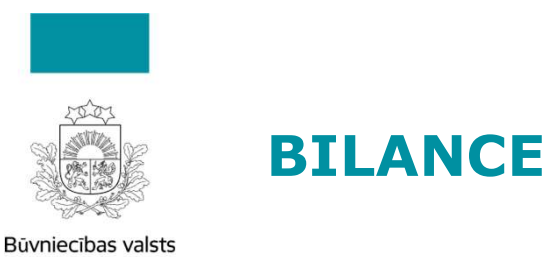

## BILANCES SAGATAVOŠANA I

Sadaļā «Pieejamie pārskati» jāatrod pārskats «BIL: Lielā elektroenerģijas patērētāja bilance»

Nospiežot pogu «Izveidot» atvērsies logs, kurā jau ir norādīts pārskata (bilances) gads (šogad 2022. gads)

Nepieciešams ievadīt uzņēmuma reģistrācijas numuru, kur tālāk no UR tiks ielasīts uzņēmuma **ENTRANCES SAGATAVOŠANA I**<br>
Sadaļā «Pieejamie pārskati» jāatrod pārskats «BIL: Lielā elektroenerģijas patērētāja bilance»<br>
Nospiežot pogu «Izveidot» atvērsies logs, kurā jau ir norādīts pārskata (bilances) gads (šogad<br>
202 nepieciešams informāciju ievadīt manuāli.

Nospiežot pogu «Izveidot» tiks atvērta bilances sagatave

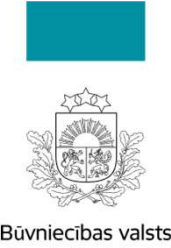

### BILANCES SAGATAVOŠANA II

Pārskata galvenē ir redzama informācija par uzņēmumu, kuram tiek gatavota bilance, kā arī<br>bilances sagatavotāja kontaktinformācija.

Bilances aizpildīšana tiek sākta norādot uzņēmuma iepirkto elektroenerģiju un pašpatēriņu tabulā<br>«IEPIRKTĀ ELEKTROENERĢIJA UN PAŠPATĒRIŅŠ». Nospiežot pogu «Pievienot» atvērsies logs, kurā<br>vispirms jāizvēlas elektroenerģija **BILANCES SAGATAVOSANA II**<br>Pārskata galvenē ir redzama informācija par uzņēmumu, kuram tiek gatavota bilance, kā arī<br>bilances sagatavotāja kontaktinformācija.<br>«IEPIRKTĀ ELEKTROENERĢIJA UN PASPATĒRINS». Nospiežot pogu «Piev

Ja bilance tiek sagatavota brīdī, kamēr nav pieejami SO dati, šīs pārbaudes netiek veiktas un<br>bilanci varēs iesniegt. Savukārt BVKB bilanci pieņems tikai pēc tam, kad būs pieejami SO dati un<br>nepieciešamības gadījumā bilanc

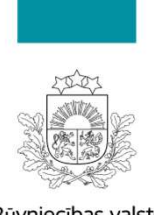

## BILANCES SAGATAVOŠANA III

Nākošais solis bilances sagatavošanā ir informācijas par apakšlietotāju elektroenerģijas patēriņu ievadīšana tabulā «APAKŠLIETOTĀJIEM NODOTĀ ELEKTROENERĢIJA». Tas iespējams 2 veidos: 1) Ievadot katru apakšlietotāju manuāli tabulā; **BILANCES SAGATAVOŠANA III**<br>
Excelsavats<br>
Mākošais solis bilances sagatavošanā ir informācijas par apakšlietotāju<br>
Nākošais solis bilances sagatavošanā ir informācijas par apakšlietotāju<br>
ievadīšana tabulā «APAKŠLIETOTĀJIE

- 
- 
- 1. **BILANCES SAGATAVOŠANA III**<br>
Sekaram:<br>
Nākošais solis bilances sagatavošanā ir informācijas par apakšlietotāju elektroenerģijas patēriņu<br>
ievadīšana tabulā «APAKŠLIETOTĀJIEM NODOTĀ ELEKTROENERĢIJA». Tas iespējams 2 veid numuru no UR tiks pielasīts uzņēmuma nosaukums. Patēriņš jānorāda MWh ar maksimums 3 zīmēm aiz komata. Ja apakšlietotājs ir, piemēram, fiziska persona, tabulas kolonnā «BEZ<br>Reģistrācijas Nr.» ieliek Ø un tabulas kolonnā «Apakšlietotāja nosaukums» norāda vārdu, **BILANCES SAGATAVUSANA III**<br>Reģistrācijas solis bilances sagatavošanā ir informācijas par apakšlietotāju elektroenerģijas patēriņu<br>adīšana tabulā «APAKŠLIETOTĀJIEM NODOTĀ ELEKTROENERĢIJA». Tas iespējams 2 veidos:<br>Ievadot k uzvārdu. vakosais solis bilai «APAKŠLIETOTĀJIEM NODOTĀ ELEKTROENERĢIJA». Tai<br>ievadīšana tabulā «APAKŠLIETOTĀJIEM NODOTĀ ELEKTROENERĢIJA». Tai<br>1) Ievadot katru apakšlietotāju manuāli tabulā;<br>2) Augšupielādējot Excel failu ar apakšli
- 

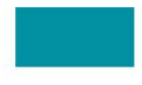

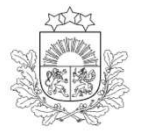

## BILANCES SAGATAVOŠANA IV

Excel veidnē ir 4 kolonnas»:

1) Registrācijas Nr.; (obligāts lauks, ja nav atzīme «x» kolonnā «BEZ<br>Reģistrācijas Nr.»)

2) BEZ Reģistrācijas Nr.

Ja apakšlietotājs ir fiziska persona/ārzemēs reģistrēts uzņēmums u.tml.

4) **Tālāk nodotā elektroenerģija**<br> **(MWh)** (obligāts lauks, jānorāda<br>patēriņš MWh ar maksimums 3 zīmēm<br>aiz komata, decimāldaļu atdalīšanai var izmantot gan «,» gan «.»

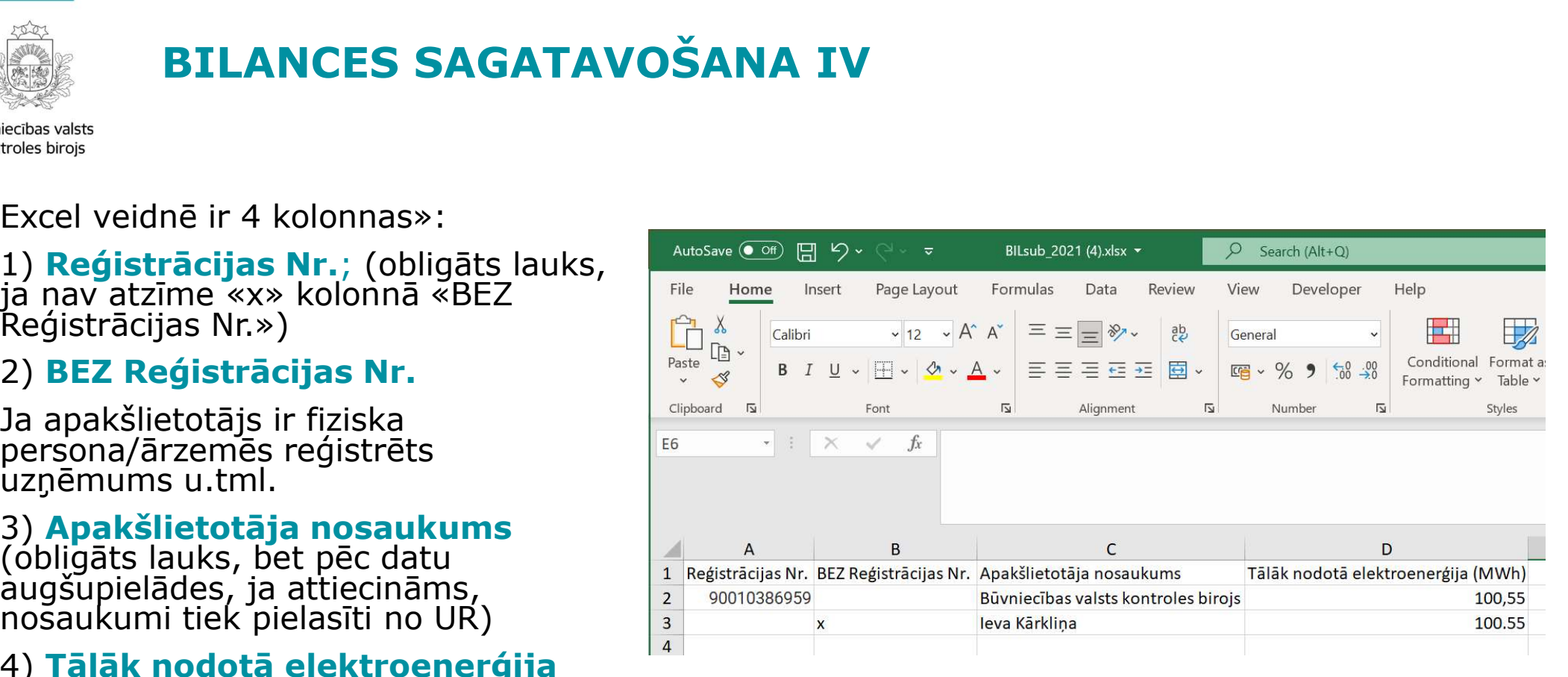

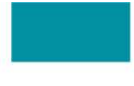

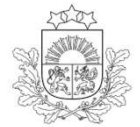

### BILANCES SAGATAVOŠANA V

Būvniecības valsts kontroles birojs

Ja Excel satur kļūdas, pēc datu augšupielādes mēģinājuma, tiks attēlots kļūdas paziņojums

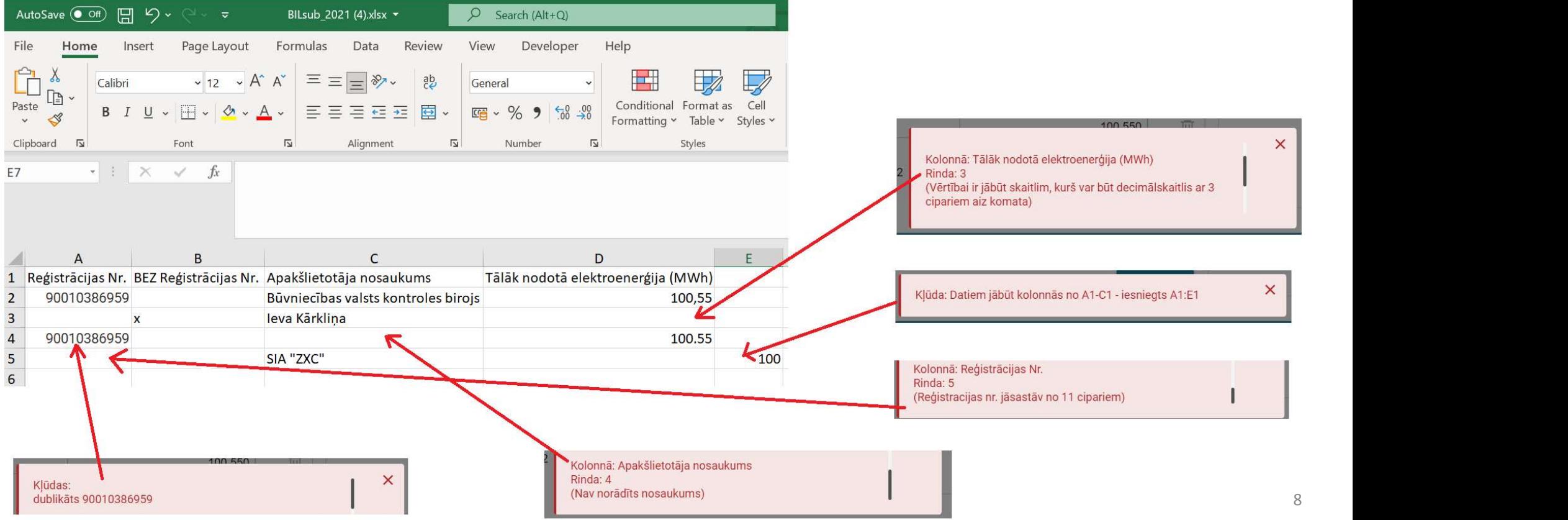

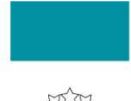

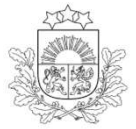

### BILANCES IESNIEGŠANA I

**Kad visa nepieciešamā informācija ir ievadīta, kā arī nospiežot pogu «Pārbaudīt un<br>statsvats<br>Kad visa nepieciešamā informācija ir ievadīta, kā arī nospiežot pogu «Pārbaudīt un<br>pogu «Iesniegt». Pēc iesniegšanas parādās paz** Saglabāt» **BILANCES IESNIEGŠANA I**<br>Saglabāt» neuzrādās neviena kļūda, bilanci iesniedz komersantam saskaņošanai nospiežot<br>pogu «Iesniegt». Pēc iesniegšanas parādās pazīņojums, ka «Pārskats ir iesniegts<br>saskaņošanai», kā ar **POGU ANNES IESNIEGŠANA I<br>
Annualis paradist video antistica paradist paradist paradist paradist video antistical video antistical video<br>
Saglabāt » neuzrādās neviena kļūda, bilanci iesniedz komersantam saskaņošanai nospie Saskaņošanai», kā arī augšā redzams tā statuss «Saskaņošanā», kā arī augšā redzams tā statuss «Saskaņošanai nospiežot pod »Pārbaudīt<br>
saglabāt» neuzrādās neviena kļūda, bilanci iesniedz komersantam saskaņošanai nospiež<br>
p** 

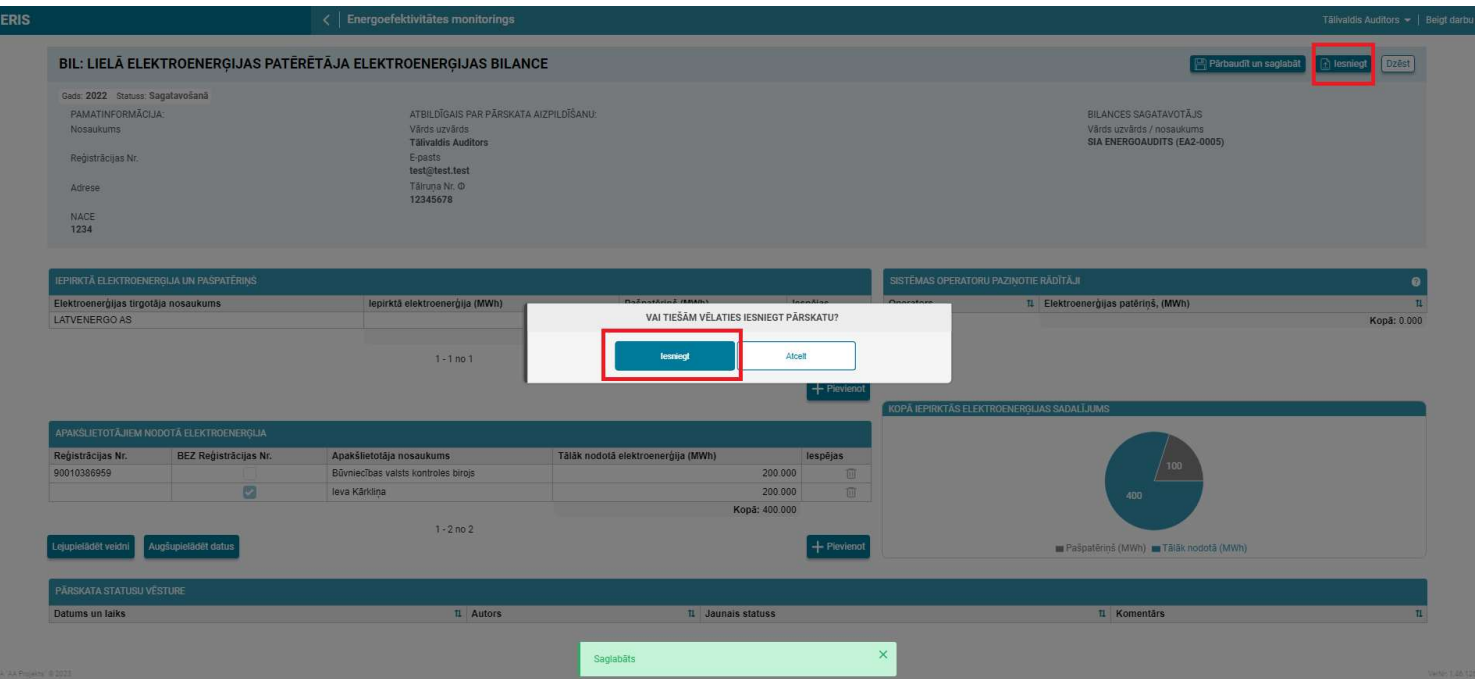

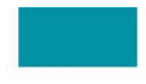

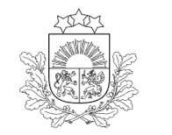

## BILANCES IESNIEGŠANA II

Būvniecības valsts kontroles birojs

Komersantam no savas puses ir 2 iespējas: «Atgriezt precizēšanai» vai «Apstiprināt un iesniegt»

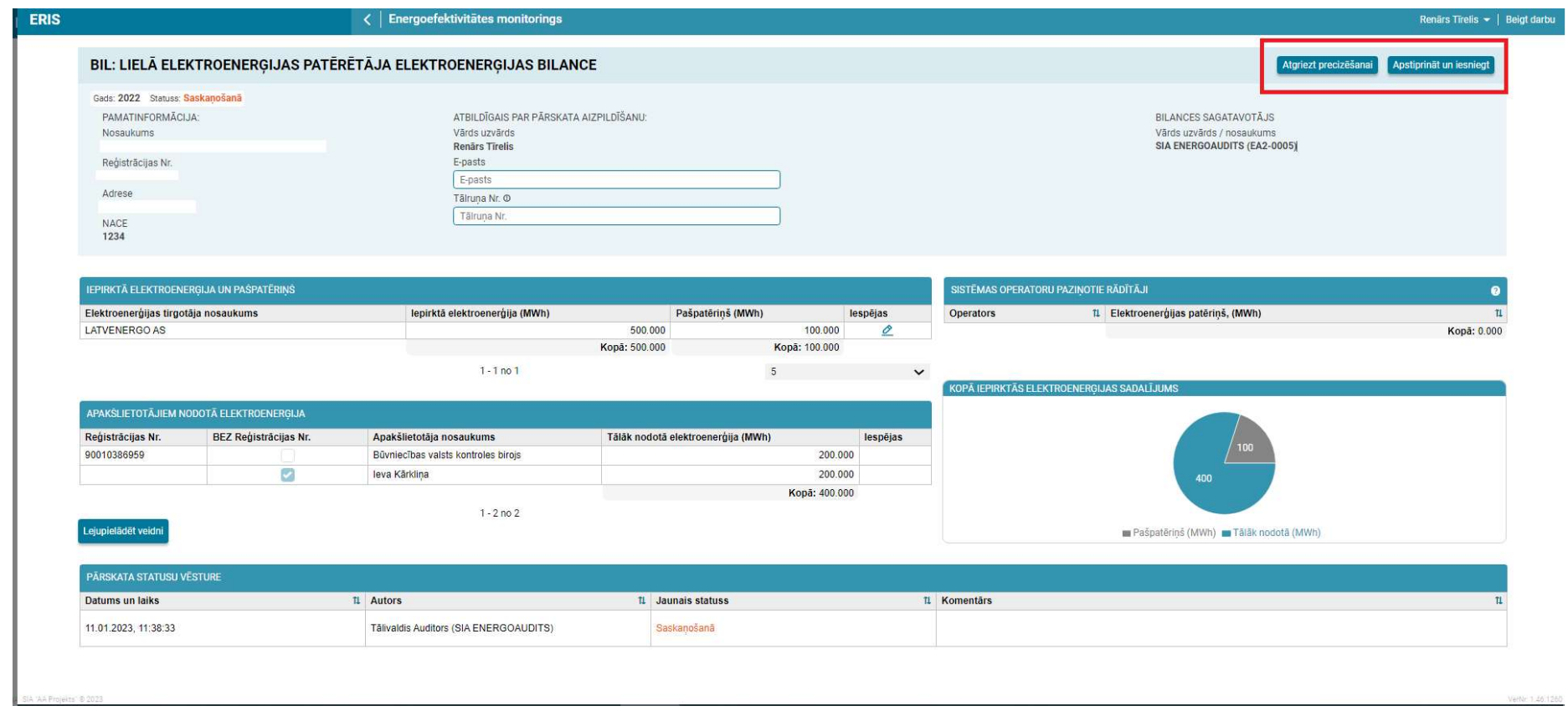

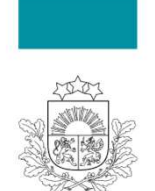

# **1) Sagatavošanā, kad pārskata aizpildīšana**<br>1) Sagatavošanā, kad pārskata aizpildīšana;<br>PĀRSKATAM VAR BŪT ŠĀDI STATUSI<br>1) Sagatavošanā, kad pārskata aizpildīšana ir iesākta, saglabāta, bet nav iesniegta<br>2) Iesniegts, kad BILANCES IESNIEGŠANAS STATUSS

Pēc pārskata iesniegšanas tam tiek piešķirts statuss «**Iesniegts**».

### PĀRSKATAM VAR BŪT ŠĀDI STATUSI

- 
- 
- 
- **BILANCES IESNIEGŠANAS STATUSS**<br>
Digitalis karist<br>
Digitalis kad pārskata iesniegšanas tam tiek piešķirts statuss «Iesniegts».<br>
PĀRSKATAM VAR BŪT ŠĀDI STATUSI<br>
1) Sagatavošanā, kad pārskata aizpildīšana ir iesākta, saglabā **BILANCES IESNIEGŠANAS STATUSS**<br>
SUNGER PARSKATAM VAR BŪT ŠĀDI STATUSI<br>
PĀRSKATAM VAR BŪT ŠĀDI STATUSI<br>
3) Sagatavošanā, kad pārskata aizpildīšana ir iesākta, saglabāta, bet nav iesniegta<br>
3) Pieņemts, kad pārskats ir iesn **BILANCES IESNIEGŠANAS STATUSS**<br>Atgriezts labošanai, kad pārskatā konstatīvas relativas vēlēs viespiegts».<br>PĀRSKATAM VAR BŪT ŠĀDI STATUSI<br>1) Sagatāvošanā, kad pārskatā konstatā konstatātes relativa, saglabāta, bet nav iesn laikā, gan Birojs pēc bilances iesniegšanas no komersanta puses)
- 

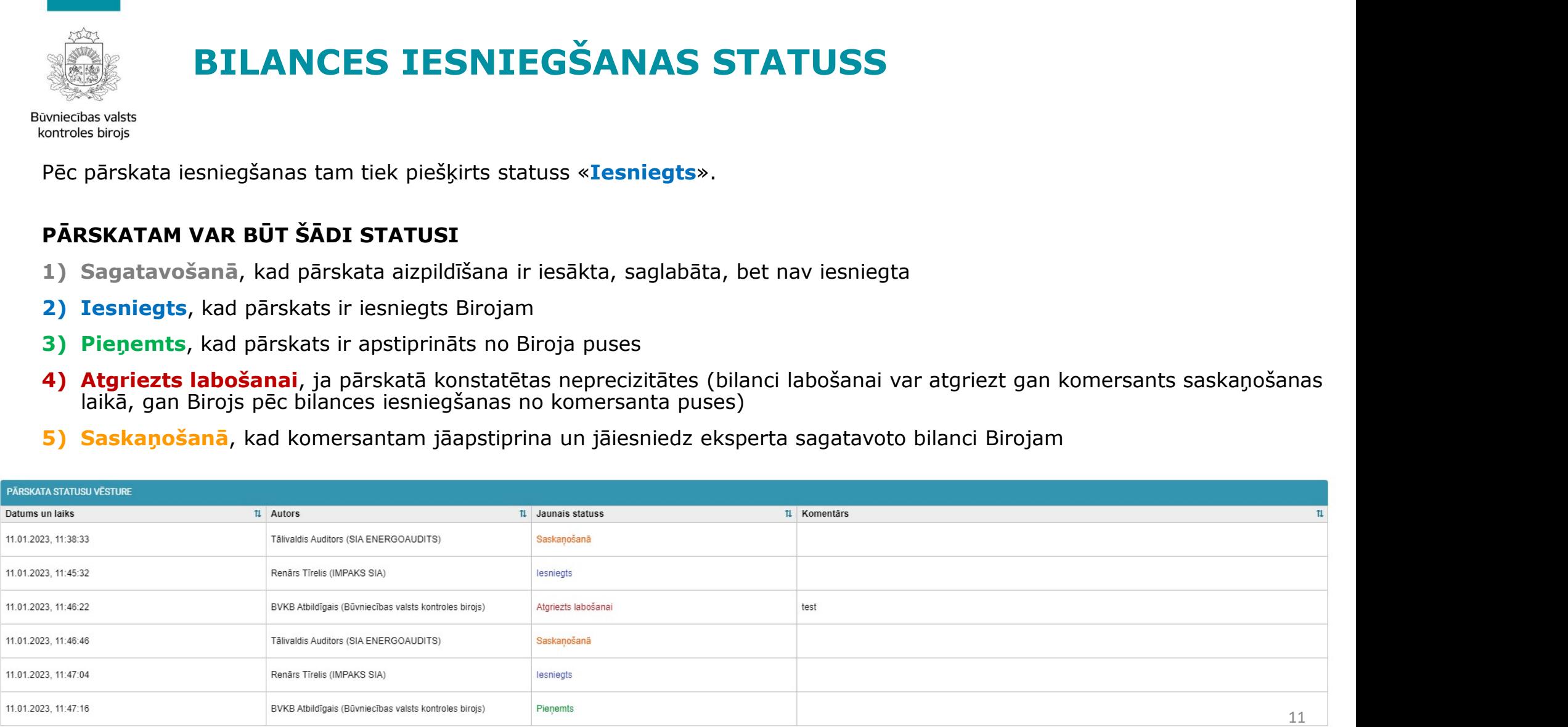

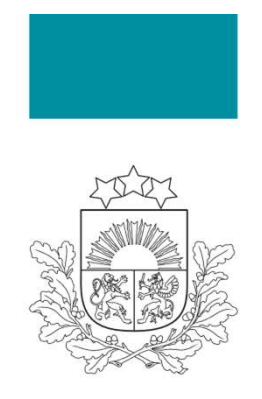

Būvniecības valsts kontroles birojs

### ELEKTROENERĢIJAS PATĒRIŅA BILANCE

### BIEŽĀK PIEĻAUTĀS KĻŪDAS

#### Vera Suzdaļenko

Energoresursu kontroles departamenta Energoefektivitātes kontroles nodaļas vadītāja

12.01.2023.

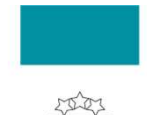

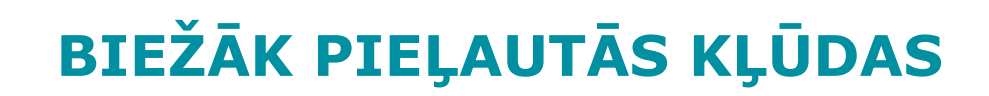

**Padziļināti izskatot PIEĻAUTĀS KĻŪDAS**<br>Padziļināti izskatot bilances un saistīto dokumentāciju, tika konstatētas būtiskas<br>Padziļināti izskatot bilances un saistīto dokumentāciju, tika konstatētas būtiskas<br>• bilancē naviek **RIEŽĀK PIEĻAUTĀS KĻŪDAS**<br>
Montoes biros<br>
Padziļināti izskatot bilances un saistīto dokume<br>
neatbilstības, piemēram:<br>
• bilancē nav iekļauti komersanti, kuriem ir piegādāta e<br>
• bilancē ir iekļauti komersanti, kuriem elekt • **bilancē nav iekļauti komersanti, kuriem iekļauti komersanti, kuriem ir piegādāta elektroenerģija;<br>• bilancē nav iekļauti komersanti, kuriem ir piegādāta elektroenerģija;<br>• bilancē nav iekļauti komersanti, kuriem ir pieg FIEŽĀK PIEĻAUTĀS KĻŪDAS**<br>• bilancē ir iekļauti komersanti, kuriem ir piegādāta elektroenerģija;<br>• bilancē nav iekļauti komersanti, kuriem ir piegādāta elektroenerģija;<br>• bilancē ir iekļauti komersanti, kuriem ir piegādāta

- 
- 
- 
- **reģistrācijas numuram neatbilstošs komersanta nosaukums († 1717)**<br>• Padzilināti izskatot bilances un saistīto dokumentāciju, tika konstatētas būtiskas<br>• tilancē nav iekļauti komersanti, kuriem ir piegādāta elektroenerģi **• BIEŽĀK PIEĻAUTĀS KĻŪDAS**<br>• Padziļināti izskatot bilances un saistīto dokumentāciju, tika konstatētas būtiskas<br>• bilancē naviekļauti komersanti, kuriem ir piegādāta elektroenerģija;<br>• bilancē ir iekļauti komersanti, kuri
- **BIEŽĀK PIEĻAUTĀS KĻŪDAS**<br>
Sesbīgs<br>
olesbīgs<br>
olesbīgs<br>
olesbīgs<br>
olesbīgs<br>
olesbīgs<br>
bilancē nav iekļauti komersanti, kuriem ir piegādāta e<br>
bilancē ir iekļauti komersanti, kuriem elektroenerģija<br>
reģistrācijas numuram ne **• BIEŽĀK PIEĻAUTĀS KĻŪDAS**<br>• Padziļināti izskatot bilances un saistīto dokumentāciju, tika konstatētas būtiskas neatbilstības, piemēram:<br>• bilancē nav iekļauti komersanti, kuriem ir piegādāta elektroenerģija;<br>• bilancē ir **ELEZAK PIEĻAUTĀS KĻŪDAS**<br>Aztis vardīgijas ir izskatot bilances un saistīto dokumentāciju, tika konstatētas būtiskas<br>Aztilistības, piemēram:<br>Bilancē nav iekļauti komersanti, kuriem ir piegādāta elektroenerģija;<br>bilancē ir **BILZAN PILÇAOTAS NĻODAS**<br>
Stavis<br>
dziļināti izskatot bilances un saistīto dokumentāciju, tika konstatētas būtiskas<br>
atbilstības, piemēram:<br>
bilancē naviekļauti komersanti, kuriem ir piegādāta elektroenerģija;<br>
bilancē ir kopsum ir izskatot bilances un saistīto dokumentāciju, tika konstatētas būtiskas<br>atbilstības, piemēram:<br>bilancē naviekļauti komersanti, kuriem ir piegādāta elektroenerģija;<br>bilancē ir iekļauti komersanti, kuriem ir piegādā kontrolēm! neatonstoas, pienieram:<br>
• bilancē nav iekļauti komersanti, kuriem elektroenerģija nav piegādāta;<br>
• ielancē niekļauti komersanti, kuriem elektroenerģija nav piegādāta;<br>
• reģistrācijas numuram neatbilstošs komersanta nosa

## pārbaudes

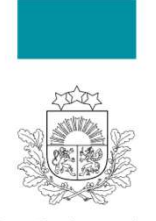

### KONTAKTINFORMĀCIJA JAUTĀJUMIEM UN KONSULTĀCIJĀM

**• Ja Jums rodas tehniskas problēmas**, neizdodas pieslēgties ERIS vai rodas jautājumi<br>• Ja Jums rodas **tehniskas problēmas**, neizdodas pieslēgties ERIS vai rodas jautājumi<br>• par tiesību deleģēšanu, lūdzam sazināties ar Ene **KONTAKTINFORMĀCIJA JAUTĀJUMIEM UN<br>KONSULTĀCIJĀM<br>Ja Jums rodas <b>tehniskas problēmas**, neizdodas pieslēgties ERIS vai rodas jautājumi<br>par tiesību deleģēšanu, lūdzam sazināties ar Energoresursu informācijas sistēmu<br>attīstība **KONTAKTINFORMĀCIJA JAUTA**<br> **KONSULTĀCIJĀM**<br>
Ja Jums rodas **tehniskas problēmas**, neizdodas<br>
par tiesību deleģēšanu, lūdzam sazināties ar E<br>
attīstības nodaļu.<br>
Fnergoresursu informācijas sistēmu attīstī

Aivars Bojārs Vadītājs - 327 kab.  $\sqrt[3]{}$  +371 67013375  $\boxtimes$  aivars.bojars@bvkb.gov.lv Iveta Dzirne Pakalpojumu vadītāja - 314. kab. 1 6701 3369 2 iveta.dzirne@bvkb.gov.lv

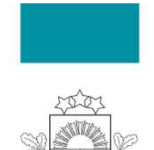

# KONTAKTINFORMĀCIJA JAUTĀJUMIEM UN KONSULTĀCIJĀM **• Ja Jums rodas jautājumi par pārskatu aizpildīšanu, lūdzu sazināties ar Energoefektivitātes kontroles nodaļu.<br>• Ja Jums rodas jautājumi par pārskatu aizpildīšanu, lūdzu sazināties ar Energoefektivitātes kontroles nodaļu.**

<sub>Kontroles birojs</sub><br>• Ja Jums rodas jautājumi **par pārskatu aizpildīšanu**, lūdzu sazināties ar<br>• Energoefektivitātes kontroles nodaļu.

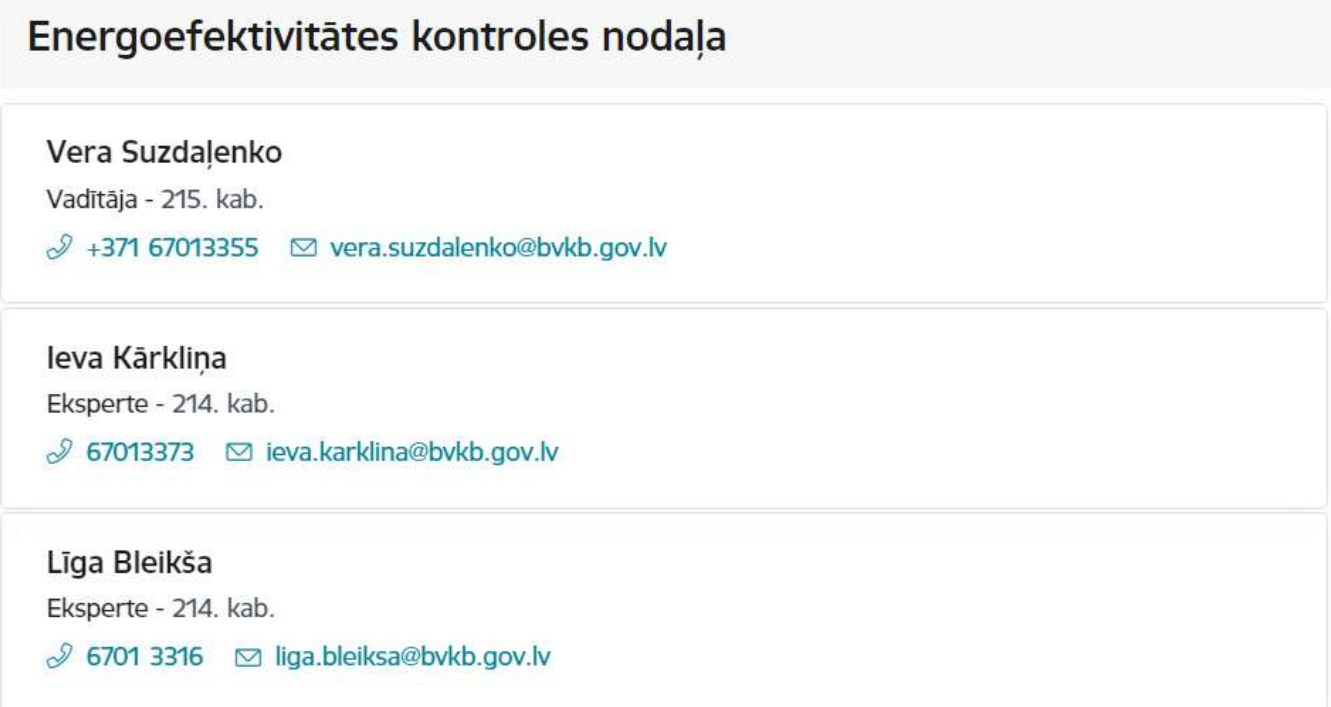

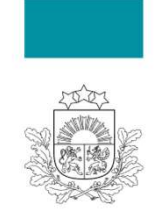

# ATGRIEZENISKĀ SAITE UN CITI KĻŪDU PIETEIKUMI **ATGRIEZENISKĀ SAITE UN CITI KĻ<br>PIETEIKUMI**<br>Ieteikumus par sistēmas darbību, kā arī konstatētās nepilr<br>uz ERIS atbalsta e-pastu: **<u>eris@bvkb.gov.lv</u>**

**• Interpretate ATGRIEZENISKĀ SAITE UN CITI KĻŪDU<br>• IETEIKUMI<br>• Ieteikumus par sistēmas darbību, kā arī konstatētās nepilnības lūdzam pieteikt, rakstot<br>• uz ERIS atbalsta e-pastu: <u>eris@bvkb.gov.lv</u>** 

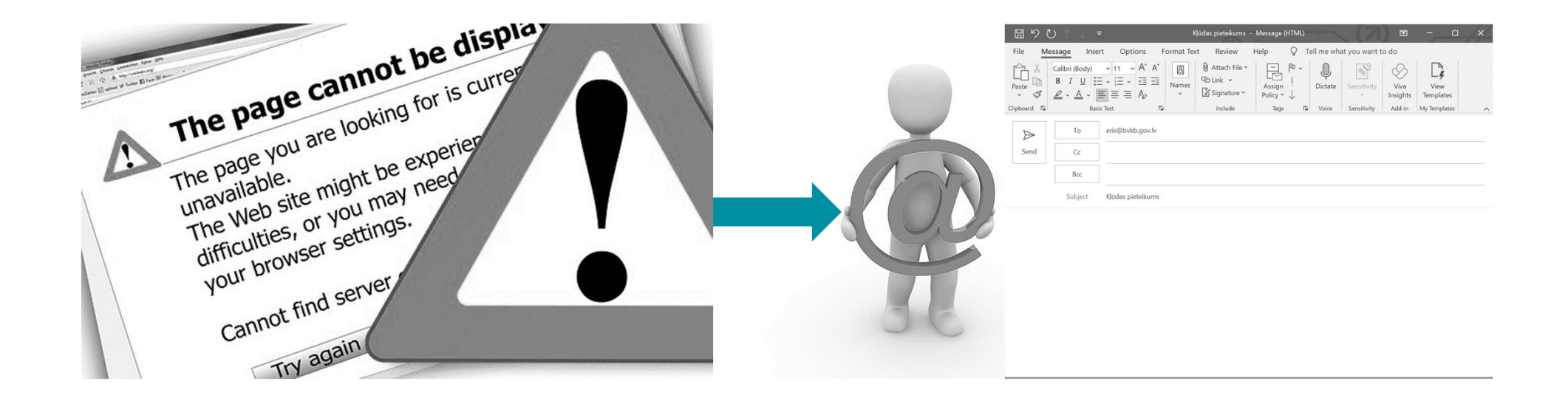

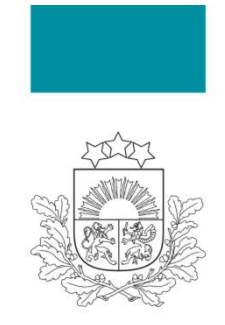

Būvniecības valsts kontroles birojs

# Paldies par uzmanību!

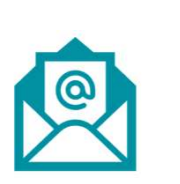

Kontaktinformācija jautājumiem: vera.suzdalenko@bvkb.gov.lv ieva.karklina@bvkb.gov.lv